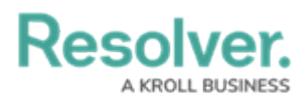

## **Impersonate Another User**

Last Modified on 12/20/2024 4:41 pm EST

# **Overview**

With the **Impersonation** feature, Administrators can temporarily assume the account of another user to work with objects according to that user's [role](http://help.resolver.com/help/roles-622f62f) and permissions. This feature is useful when Administrators need to test the user's permission levels or to complete a task for users who may otherwise be unable to do so themselves. Administrators can impersonate other Administrators, but they are unable to perform administrative tasks while doing so.

**Impersonation Mode** can also be used to identify and fix any [standard](http://help.resolver.com/help/standard-forms) form conflicts for users in multiple roles. See the Form [Conflicts](http://help.resolver.com/help/form-conflicts) section for more information.

Any changes made while impersonating another user are captured in the User [Audit](http://help.resolver.com/help/user-audit-trail) Trail.

If IP authorization control is enabled on your Org, your IP address will be validated against the IP allow list when activating **Impersonation Mode** and when disabling it. If your IP address cannot be validated, you'll be logged out. See the IP [Authorization](https://help.resolver.com/help/ip-authorization-overview) Control section for more details.

#### **User Account Requirements**

The user account you use to log into Resolver must have Administrator or advanced permissions to access the **User Management** screen.

#### **Related Information/Setup**

For more [information](https://help.resolver.com/help/create-a-new-user) on the different user types in Resolver, please refer to the Create a New User article.

### **Navigation**

1. From the **Home** screen, click the **Administration** icon.

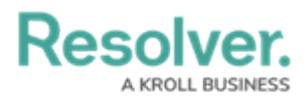

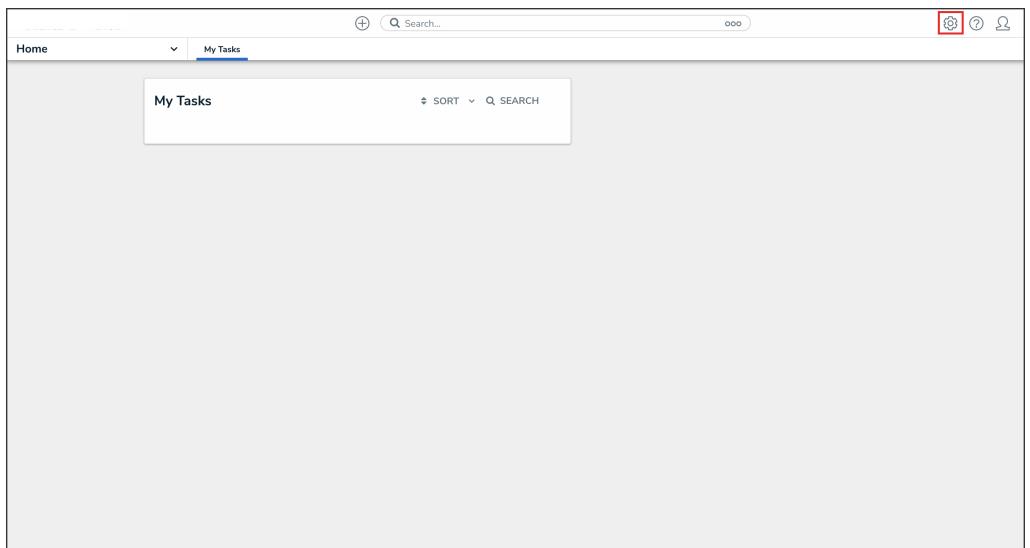

Administration Icon

2. From the **Administrator** settings menu, click **User Management**.

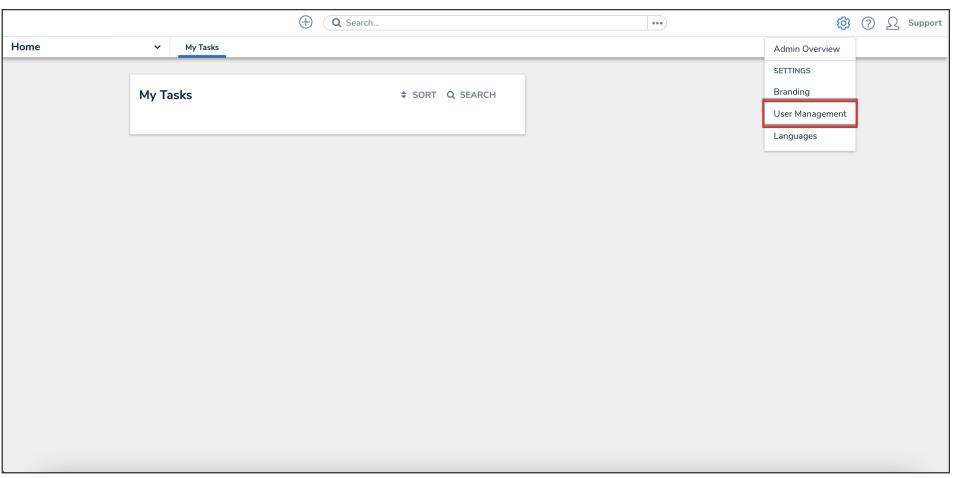

Administrator Settings Menu

#### **Impersonating Another User**

- 1. From the **User Management** screen, enter a user's name in the **Search** field to narrow the search results.
- 2. Click the **Impersonate** button next to the user you wish to impersonate.

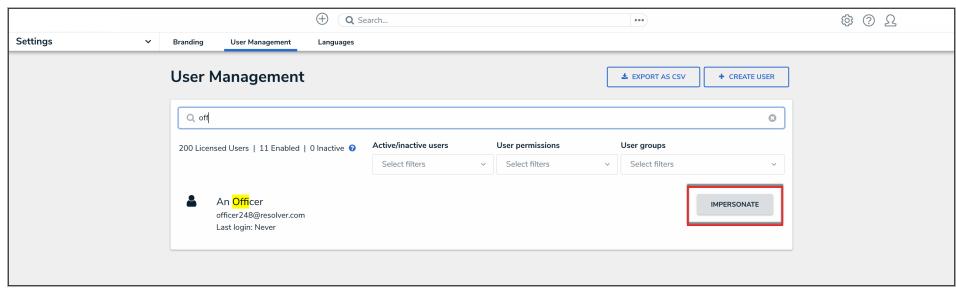

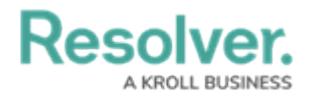

#### Impersonate Button

3. While in **Impersonation Mode**, the name of the user you're impersonating will appear in a yellow banner at the top of the page.

| TURN OFF IMPERSONATION MODE |                    | Impersonation mode: On  |          | <b>&amp; Impersonating: An Officer</b> |  |
|-----------------------------|--------------------|-------------------------|----------|----------------------------------------|--|
|                             |                    | Q Search                | $\cdots$ | 02                                     |  |
| Home                        | $\sim$<br>My Tasks |                         |          |                                        |  |
|                             | My Tasks           | <b>\$ SORT Q SEARCH</b> |          |                                        |  |
|                             |                    |                         |          |                                        |  |
|                             |                    |                         |          |                                        |  |

Impersonation Mode

4. To deactivate Impersonation Mode, click **Turn Off Impersonation Mode** from the yellow banner at the top of the page.

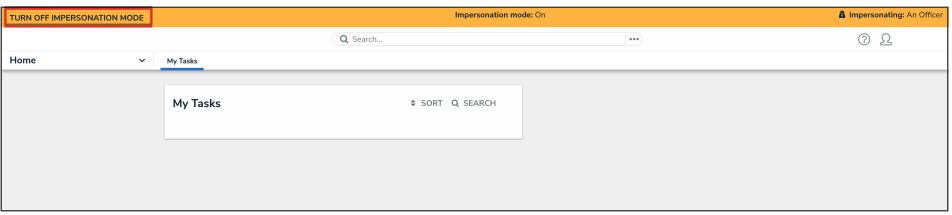

Turn Off Impersonation Mode